# Vzdělávací portál EOC příručka posluchače

# **Obsah**

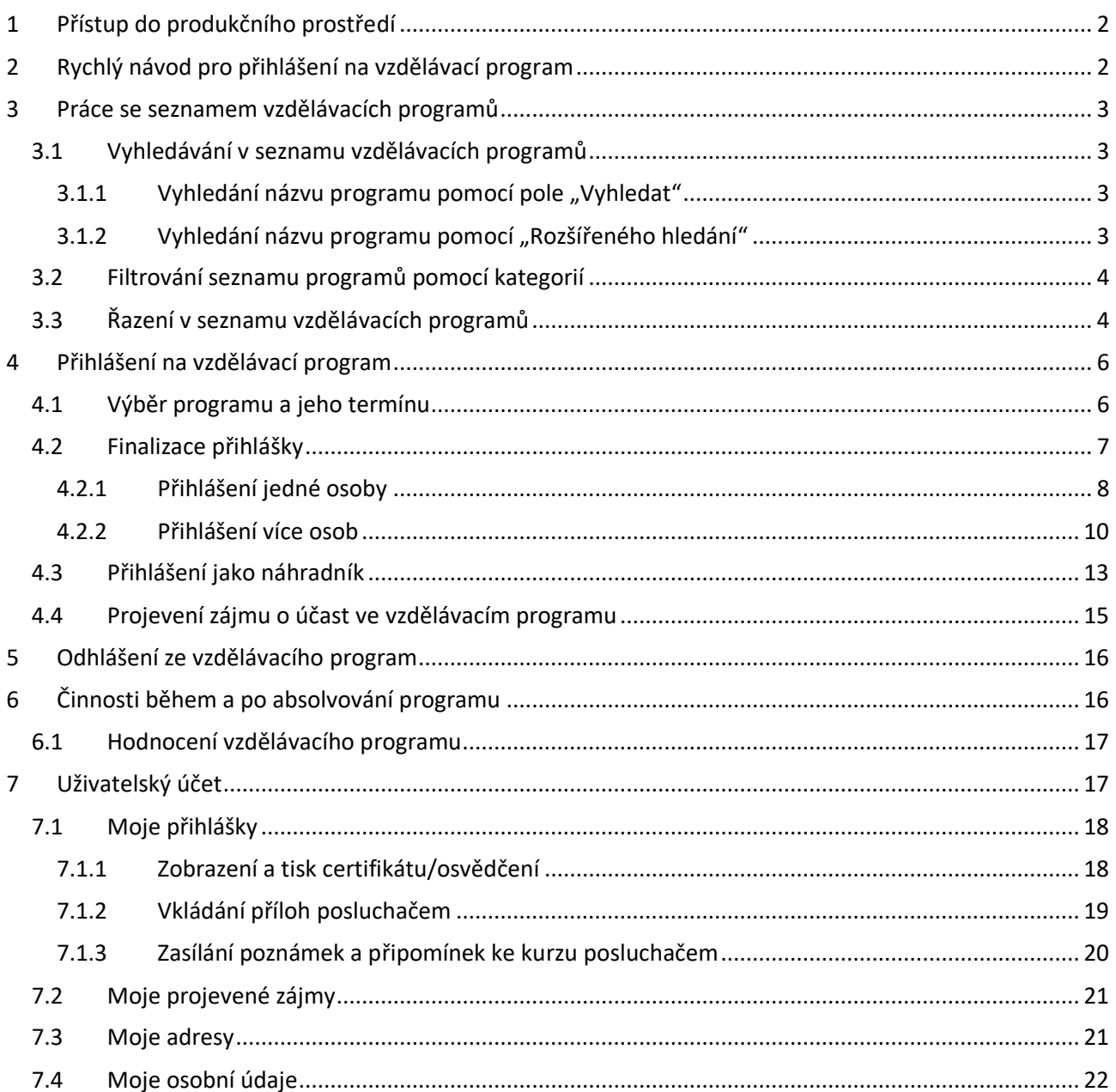

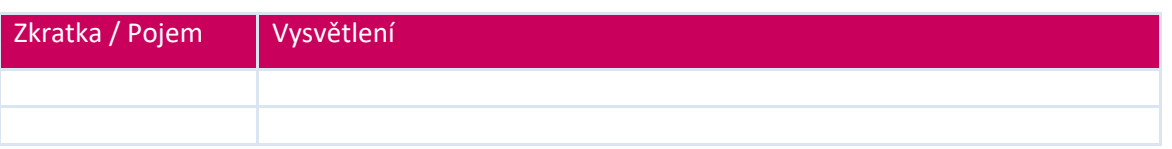

# <span id="page-1-0"></span>**1 Přístup do produkčního prostředí**

Pro vstup do modulu použijte odkaz:

[https://vzdelavani.is.cuni.cz](https://vzdelavani.is.cuni.cz/)

Modul vyžaduje přihlášení pomocí CAS.

Po přihlášení se zobrazí základní okno vzdělávacího portálu:

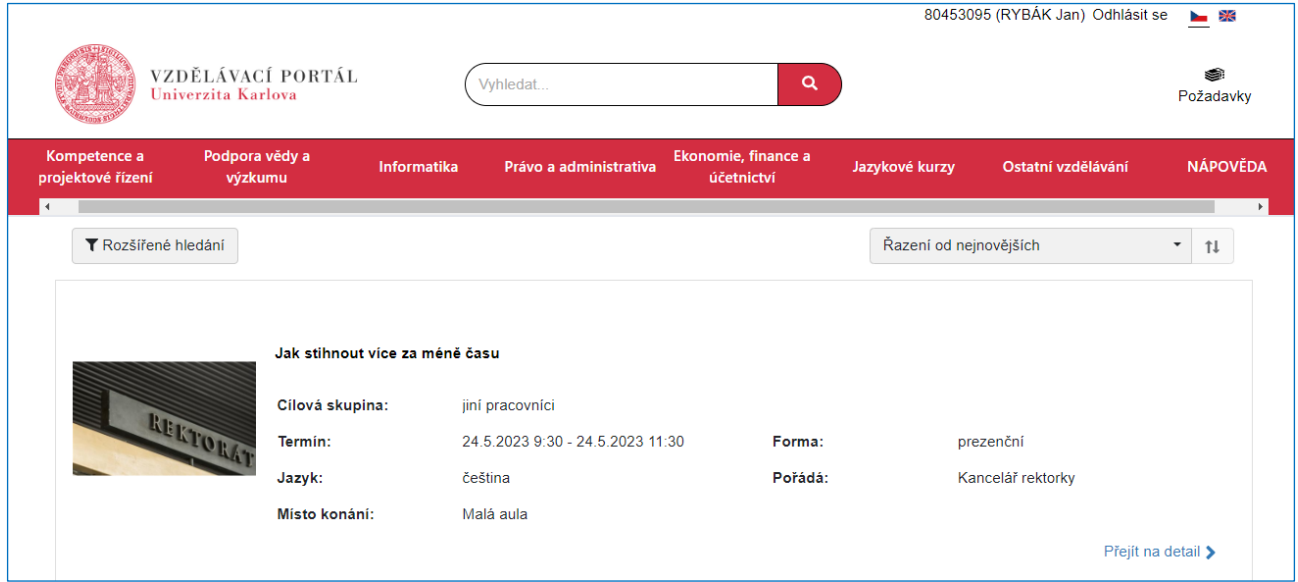

*Obrázek 1 Základní okno vzdělávacího portálu*

<span id="page-1-1"></span>Základní okno slouží primárně k zobrazení vzdělávacích programů pomocí seznamu, k jejich prohlížení, řazení, hledání, výběru a přihlášení se k účasti v nich.

# **2 Rychlý návod pro přihlášení na vzdělávací program**

- 1. V nabízeném seznamu programů si najděte/vyberte vzdělávací program, na nějž se chcete přihlásit.
- 2. Klepněte na odkaz Přejít na detail >
- 3. V rozvíracím seznamu v poli "Termín" vyberte požadovaný termín.
- 4. V okně detailu termínu stiskněte tlačítko **Podat přihléšku**
- 5. V okně "Úspěšně přidáno do požadavků" stiskněte tlačítko <sup>Přejít na požadavky</sup>.
- 6. V okně "Požadavky" zkontrolujte přihlášky, které chcete finalizovat, a poté stiskněte tlačítko **Přihlásit**
- 7. V okně "Údaje pro přihlášku" zkontrolujte informace o své osobě a stiskněte tlačítko <sup>Pokračovatna shmut</sup>.
- 8. V okně "Detail pro přihlášku" zaškrtněte políčko "Beru na vědomí informace o zpracování osobních údajů" a poté stiskněte tlačítko <sup>Potvrdit přihlášku</sup>
- 9. Tlačítkem <sup>Přejít na výběr</sup> přejdete zpět na seznam vzdělávacích programů.

# <span id="page-2-0"></span>**3 Práce se seznamem vzdělávacích programů**

Seznam slouží k zobrazení vzdělávacích programů, k jejich prohlížení, řazení, hledání, výběru a přihlášení se k účasti v nich.

### <span id="page-2-1"></span>3.1 Vyhledávání v seznamu vzdělávacích programů

<span id="page-2-2"></span>V seznamu lze vyhledávat, filtrovat a řadit.

### 3.1.1 Vyhledání názvu programu pomocí pole "Vyhledat"

Nejrychleji vyhledat název vzdělávacího programu můžete pomocí pole "Vyhledat", umístěného ve středu horní části okna, s ikonou lupy po jeho pravé straně.

- 1. V případě, že znáte název nebo alespoň část názvu hledaného programu, napište text do tohoto pole a pak klepněte na ikonku lupy  $\left\lceil \frac{a}{b} \right\rceil$ .
- 2. Modul vyhledá všechny vzdělávací programy, v jejichž názvu se zadaný text vyskytuje:

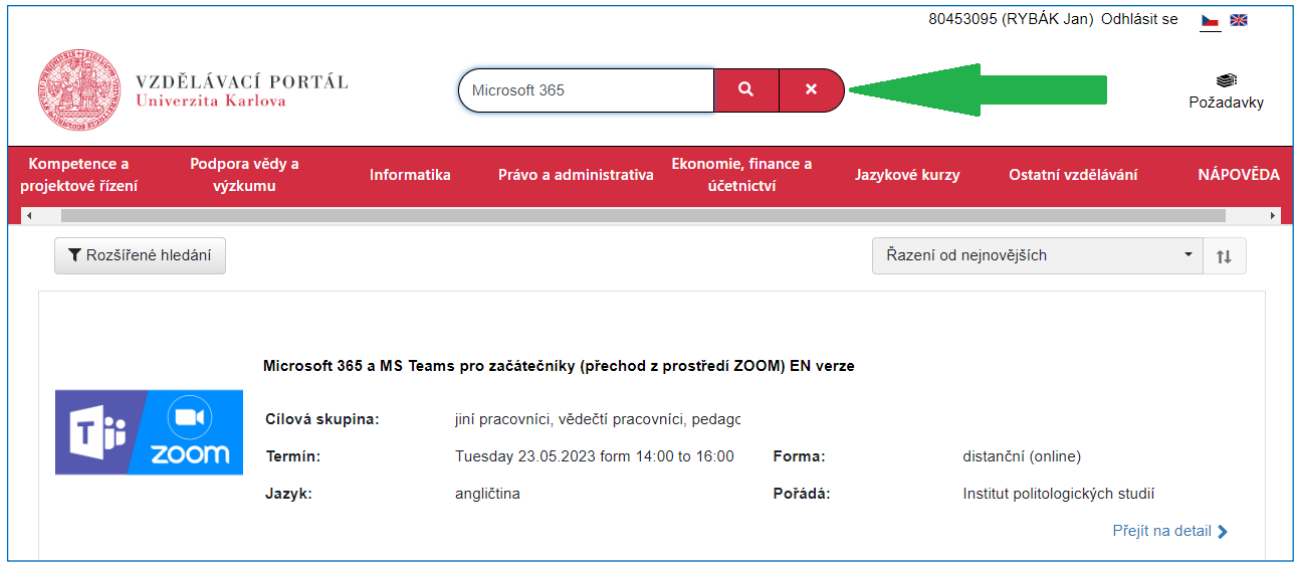

*Obrázek 2 Vyhledání programů, v jejichž názvu je sentence "Microsoft 365"*

3. Výsledek hledání zrušíte klepnutím na tlačítko . Modul opět zobrazí kompletní seznam vzdělávacích programů.

*Poznámka: Slova pro vyhledávání se skládají z obsahu polí "Název", "Pořádá", "Součást" a "Klíčová slova", která vyplnil administrátor při zakládání programu do modulu.*

### <span id="page-2-3"></span>3.1.2 Vyhledání názvu programu pomocí "Rozšířeného hledání"

Rozšířené hledání slouží k vyhledávání vzdělávacích programů nejen podle názvu. Můžete tak vyhledávat programy konané v určitém časovém intervalu, programy pro konkrétní cílovou skupinu, přednášené v požadovaném jazyce atd.

- 1. Stiskněte tlačítko **TRozšířené hledání**.
- 2. Modul zobrazí okno pro rozšířené hledání:

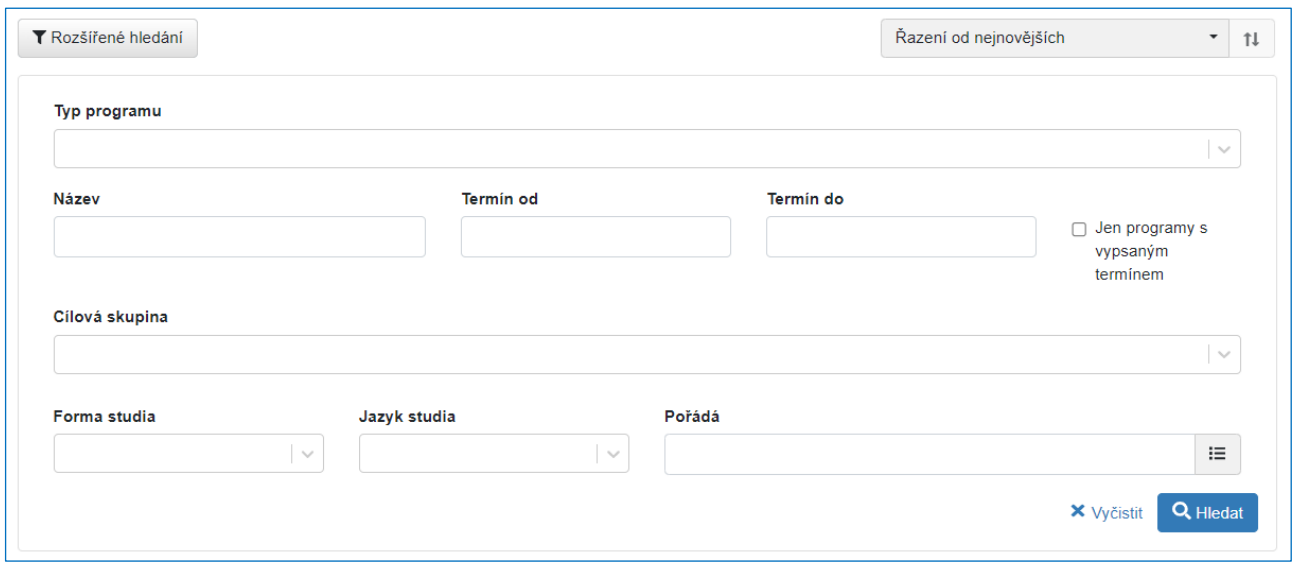

*Obrázek 3 Okno rozšířeného hledání v seznamu vzdělávacích programů*

- 3. Do polí zadejte podmínky vyhledávání (časový interval, jazyk studia, název atd.)
- 4. Stiskněte tlačítko Q Hledat

#### Poznámky:

- V poli "Název" můžete opět zadat i jen část názvu.
- Pokud při vyhledávání podle "Forma studia" nebo "Jazyk studia" existuje u programu více termínů, modul zobrazí pouze jeden výskyt programu.
- Nastavené podmínky hledání můžete vymazat stisknutím tlačítka **X** Wčistit . Modul pak opět zobrazí kompletní seznam vzdělávacích programů.
- Okno "Rozšířené hledání" skryjete opětovným stisknutím tlačítka <sup>T Rozšířené hledání</sup>

### <span id="page-3-0"></span>3.2 Filtrování seznamu programů pomocí kategorií

Částečnou redukci zobrazovaných/nabízených vzdělávacích programů v seznamu můžete dosáhnout výběrem příslušné kategorii, do níž vzdělávací program patří (kategorii určují administrátoři při zadávání programu). Výběr kategorií naleznete v červeném vodorovném pruhu v horní části okna:

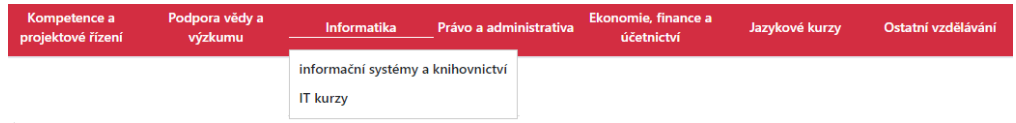

Zpět na úplný seznam se dostanete klepnutím na "domeček"  $\blacksquare$  v "drobečkové nabídce":

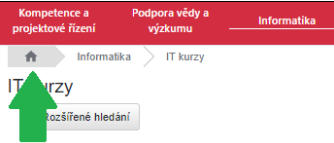

# <span id="page-3-1"></span>3.3 Řazení v seznamu vzdělávacích programů

Pro seřazení seznamu vzdělávacích programů použijte pole umístěné vpravo nahoře nad seznamem:

| Řazení od nejnovějších                                                                         |  |  |  |
|------------------------------------------------------------------------------------------------|--|--|--|
| Řazení od nejnovějších<br>Řazení podle názvu<br>Řazení podle termínu<br>Řazení podle hodnocení |  |  |  |

*Obrázek 4 Pole pro řazení seznamu vzdělávacích programů*

- 1. V rozvíracím seznamu pole vyberte požadovaný typ řazení.
- 2. Modul ihned po vašem výběru zobrazí výsledek.
- 3. Vzestupnost či sestupnost řazení můžete měnit stiskem tlačítka <sup>11</sup>.
- 4. Pro řazení termínu programů platí:
	- Pokud jsou termíny určeny pouze kalendářním datem, jsou řazeny chronologicky.
	- Jestliže jsou termíny určeny kalendářním datem i textem, jsou termíny typu Datum řazeny chronologicky a termíny typu Text se řadí až na konec
	- Když jsou termíny určeny pouze textem, nelze je řadit.
	- Zrušené termíny (ale s datem v budoucnosti) ve výběru termínu viditelné nejsou, ale jsou viditelné jako první možnost na základních informacích v portálu s informací "(zrušen)".
	- Již proběhlé termíny v některých případech (opět záleží na formátu určení viz předchozí body) zobrazované nejsou.

# <span id="page-5-0"></span>**4 Přihlášení na vzdělávací program**

### <span id="page-5-1"></span>4.1 Výběr programu a jeho termínu

- 1. V seznamu vzdělávacích programů najděte program, na který se chcete přihlásit (viz kapitola "Práce [se seznamem vzdělávacích programů"](#page-2-0) na straně [3\)](#page-2-0).
- 2. Klepněte na odkaz  $\boxed{\frac{Pfejit na detail}{P} }$ , umístěný vpravo dole u požadovaného programu.
- 3. Modul zobrazí okno s informacemi o vzdělávacím programu:

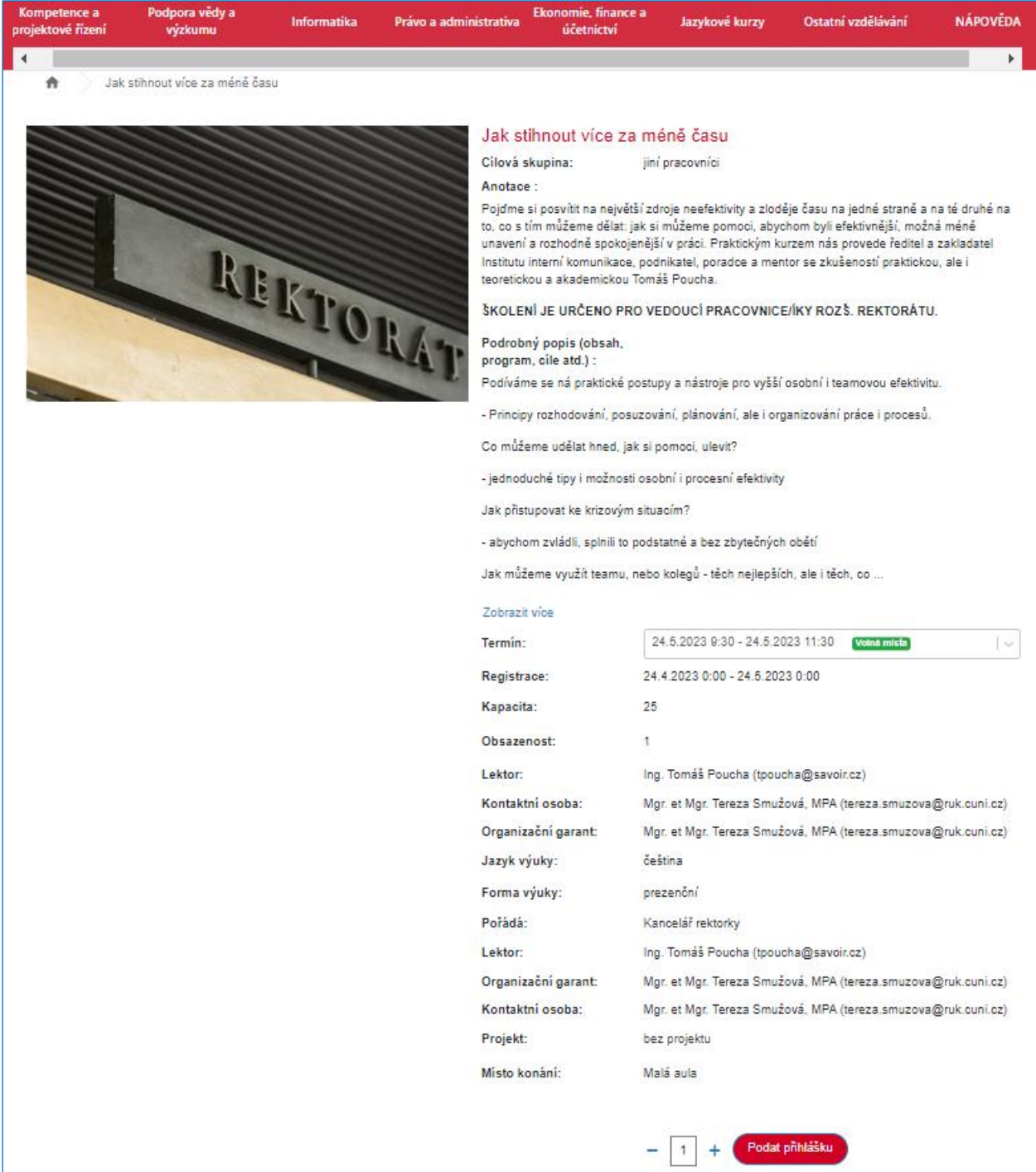

*Obrázek 5 Okno vybraného vzdělávacího programu*

- 4. V okně vidíte základní informace o vzdělávacím programu (jejich zobrazení/množství je závislé na zadání programu) a ovládací prvky pro další činnost. Pokud je některý z textů příliš obsáhlý, končí třemi tečkami a pod ním se zobrazí tlačítko Zobrazit více . Tímto tlačítkem si zobrazíte celý text. Tlačítko funguje jako přepínač: opětovným stisknutím se část textu zase skryje.
- 5. V poli "Termín" otevřete rozvírací seznam nabízených termínů:

| Nevybráno                         |                  |
|-----------------------------------|------------------|
| Nevybráno                         |                  |
| září                              | Posledni 1 misto |
| 23 8 2022 8:00 - 23 8 2022 16:00  | Posledni 1 misto |
| 30 8 2022 16:00 - 30 8 2022 18:00 | Obsazenoat       |
| 22.8.2022 8:00 - 22.8.2022 16:00  | Volnà mista      |
| 21 8 2022 8:00 - 21 8 2022 18:00  | Obsazenost       |

*Obrázek 6 Nabídka termínů v poli "Termín"*

- 6. V nabídce vidíte všechny termíny, které byly pro daný program vypsány, včetně jejich obsazenosti.
- 7. Z nabídky vyberte požadovaný termín.
- 8. Modul zobrazí doplňkové informace, které u konkrétního termínu našel.
- 9. Stiskněte tlačítko **Podat přihlášku**
- 10. Modul zobrazí okno "Úspěšně přidáno do požadavků" se základními informacemi o termínu, do něhož se přihlašujete, a s dalšími ovládacími prvky:

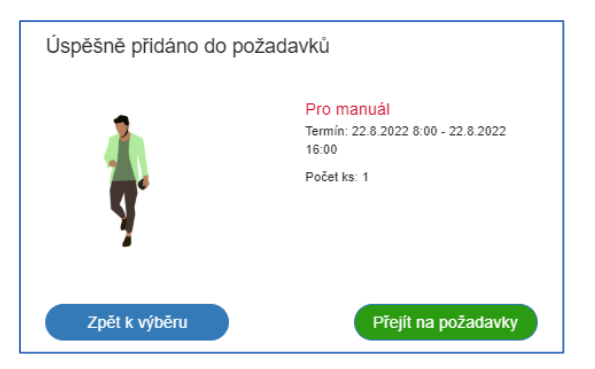

*Obrázek 7 Okno potvrzující existenci rozpracované přihlášky v určitém termínu*

*Poznámka: Zároveň se vám v pravém horním rohu okna modulu u ikony "Požadavky" zobrazí počet vašich rozpracovaných přihlášek.*

- 11. Po stisku tlačítka <sup>zpět k výběru</sup> můžete pokračovat ve výběru a přihlašování se k dalším vzdělávacím programům. Vaše rozpracované přihlášky jsou umístěny pod ikonou "Požadavky" v pravém horním rohu okna modulu.
- 12. Po stisku tlačítka Přejít na požadavky přejdete do okna "Požadavky".

# <span id="page-6-0"></span>4.2 Finalizace přihlášky

Možnosti při finalizaci přihlášky jsou závislé na tom, jaká práva máte v rámci modulu přidělena:

- Klasický uživatel může přihlašovat pouze sám sebe. Bude proto postupovat pouze podle následující kapitoly *[4.2.1](#page-7-0) [Přihlášení jedné osoby](#page-7-0).*
- Uživatel se speciálními administrátorskými právy může přihlašovat nejen sebe, ale i své kolegy a vytvořit tak hromadnou přihlášku. Využije k tomu postupy popsané v kapitole *[4.2.2](#page-9-0) [Přihlášení více](#page-9-0)  [osob](#page-9-0)* na straně *[10](#page-9-0)*.

### <span id="page-7-0"></span>4.2.1 Přihlášení jedné osoby

1. Do okna "požadavky" můžete vstoupit i klepnutím na ikonu "Požadavky" v pravém horním rohu obrazovky:

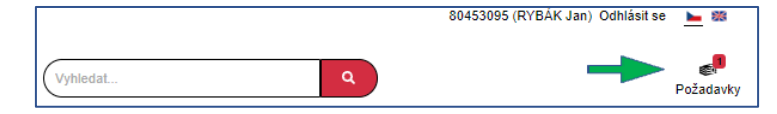

*Obrázek 8 Umístění ikony s požadavky*

2. Modul zobrazí okno "Požadavky":

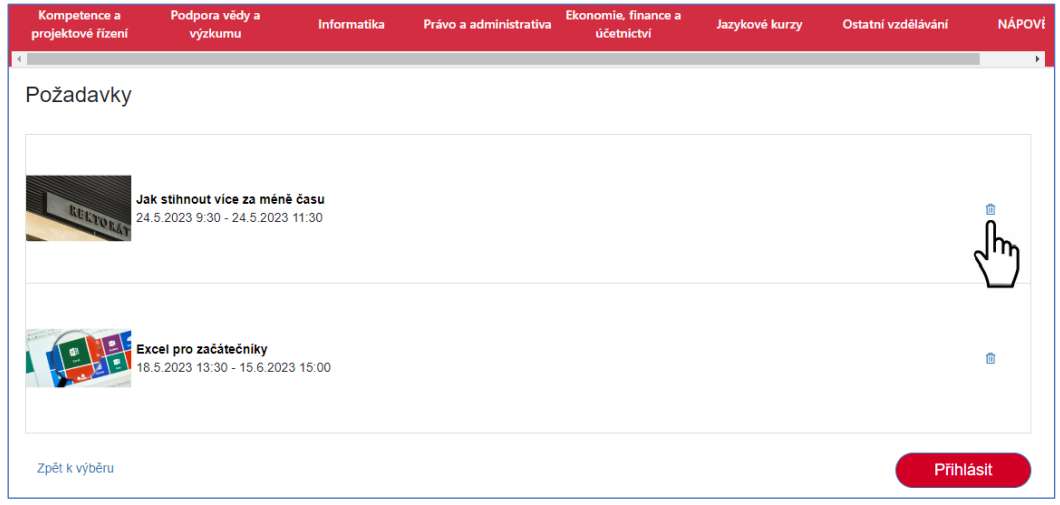

*Obrázek 9 Okno "Požadavky"*

- 3. Zkontrolujte, zda chcete všechny požadavky finalizovat. Pokud některý požadavek nechcete finalizovat, musíte ho odstranit pomocí ikonky "popelnice"  $\mathbf{\overline{u}}$ .
- 4. Pokud naopak chcete další požadavky přidat, použijte odkaz <sup>Zpětk výběru</sup>, umístěný vlevo dole.
- 5. Stisknutím tlačítka **Přihlásit postoupíte do dalšího kroku.**
- 6. Modul zobrazí okno "Údaje pro přihlášku", v němž můžete v přístupných polích změnit/doplnit informace, které nebyly získány z aplikace Seznam kontaktů (WhoIs):

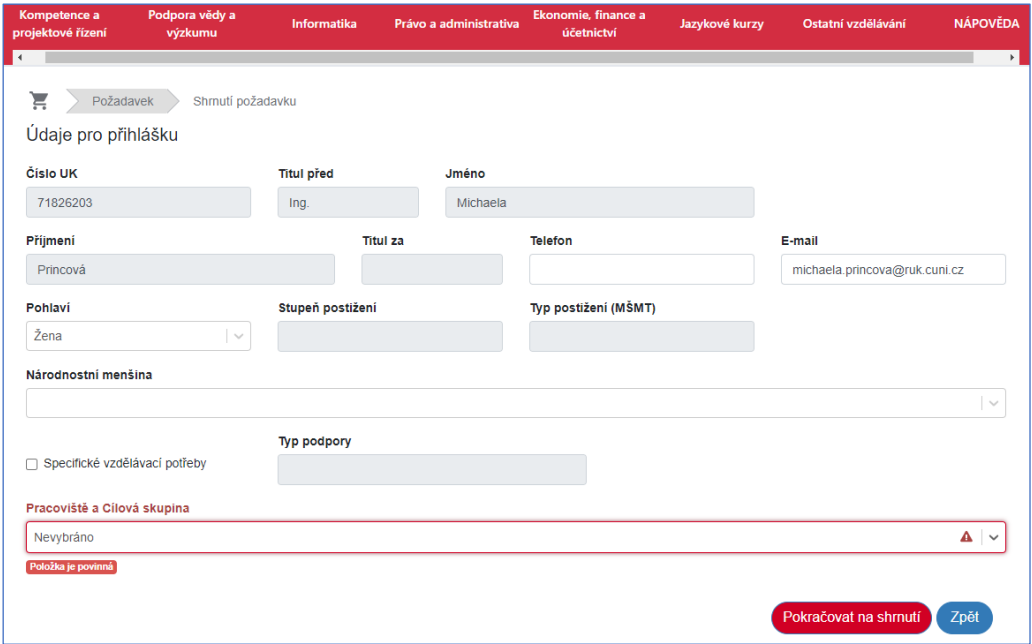

*Obrázek 10 Okno "Údaje pro přihlášku"*

- 7. Pokud to modul umožňuje, vyplňte informace do povinného pole "Pracoviště a Cílová skupina".
- 8. Jestliže vyžadujete speciální výukové prostředky (náslechové pomůcky, cizojazyčné podklady atd.), zaškrtněte pole "Speciální vzdělávací potřeby" a do pole "Typ podpory" zapište požadavky.
- 9. Stisknutím tlačítka **Pokračoval na shmuli** postoupíte do dalšího kroku. Modul zobrazí okno "Detail pro přihlášku", v němž jsou informace již pouze k náhledu:

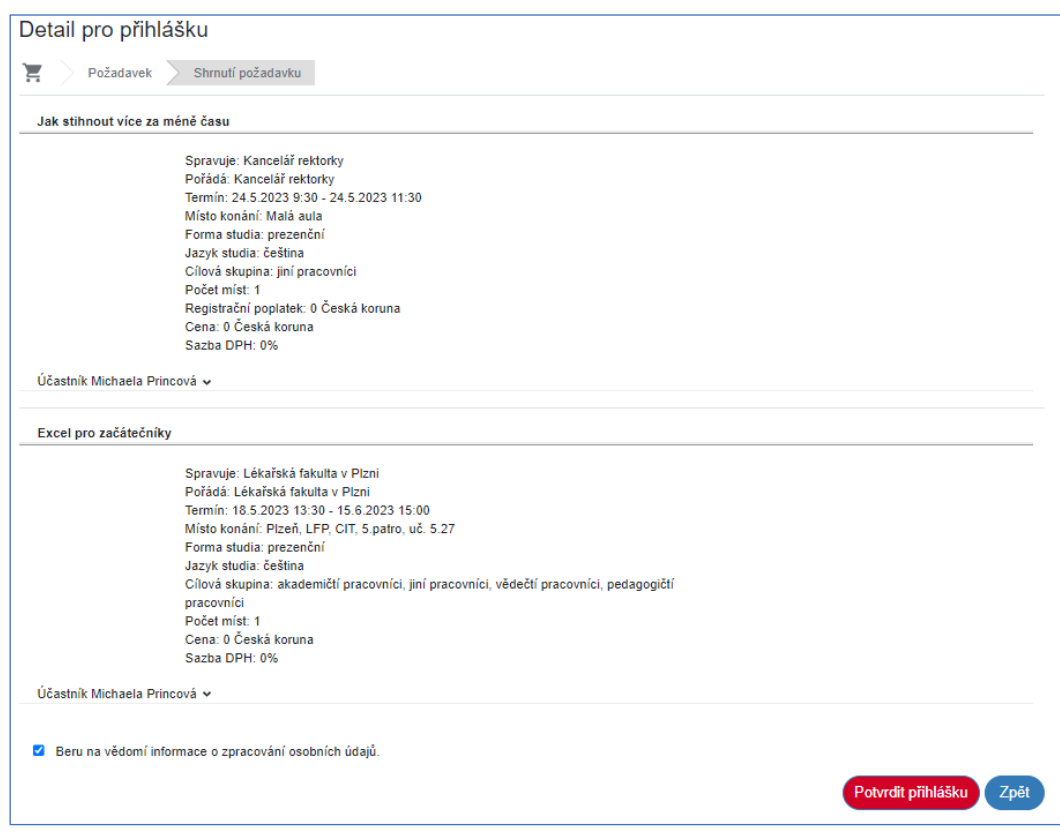

*Obrázek 11 Okno "Detail pro přihlášku"*

- 10. Pokud i zde najdete chybné informace, můžete se pro jejich opravu vrátit do předchozích oken/kroků tlačítkem <sup>Zpět</sup>.
- 11. Podrobnější informace o účastníkovi si můžete zobrazit stisknutím šipky za jménem účastníka.
- 12. Jestliže chcete potvrdit zobrazené přihlášky, musíte nejprve zaškrtnout políčko "Beru na vědomí informace o zpracování osobních údajů". Teprve potom se zpřístupní tlačítko pro potvrzení přihlášky.
- 13. Pro potvrzení přihlášek stiskněte tlačítko Potvrdit přihlášku
- 14. Modul zobrazí okno s potvrzením, že přihláška bude zpracována:

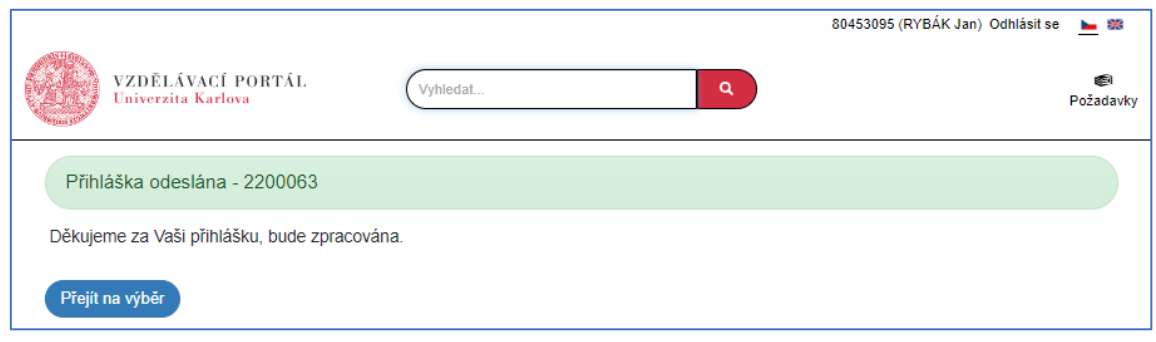

*Obrázek 12 Okno "Údaje pro přihlášku"*

15. Modul v okně zobrazuje číslo požadavku, pod kterým jsou přihlášky uloženy k dalšímu zpracování (viz dále). Požadavky vidí jen administrátoři programů, nikoli posluchač. Posluchač najde přihlášky v okně ["Moje přihlášky"](#page-17-0) (viz kapitola "Moje přihlášky" na straně [18\)](#page-17-0):

| Moje přihlášky<br>T Rozšířené hledání |                   |                                     |                   |                          |                    |  |  |
|---------------------------------------|-------------------|-------------------------------------|-------------------|--------------------------|--------------------|--|--|
| Číslo<br>přihlášky                    | ↑↓ Program / kurz | ↑↓ Termín                           | ↓ Datum<br>podání | ↑↓ Stav přihlášky        | ↑↓ Stav platby     |  |  |
| 56075434                              | <b>TEST LT</b>    | $5.9.20220:00 -$<br>5.9.2022 0:00   | 31.8.2022         | <b>Aktivni přihláška</b> | <b>Nezaplaceno</b> |  |  |
| 56075437                              | Pro manuál        | 22.8.2022 8:00 -<br>22.8.2022 16:00 | 31.8.2022         | Aktivni přihláška        | Nezaplaceno        |  |  |

*Obrázek 13 Okno "Moje přihlášky" pro konkrétní příklad*

Z ikonky "Požadavky" v pravém horním rohu obrazovky zmizel číselný údaj pro požadavky čekající na finalizaci.

16. Tlačítkem <sup>Přejitna výběr</sup> přejdete zpět na seznam vzdělávacích programů.

### <span id="page-9-0"></span>4.2.2 Přihlášení více osob

Uživatel se speciálními administrátorskými právy může přihlašovat nejen sebe, ale i své kolegy, a vytvořit tak hromadnou přihlášku.

1. Do okna "požadavky" můžete vstoupit i klepnutím na ikonu "Požadavky" v pravém horním rohu obrazovky:

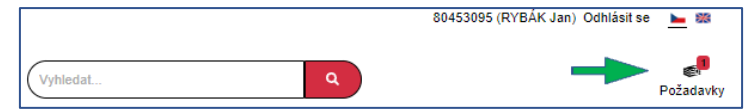

*Obrázek 14 Umístění ikony s požadavky*

2. Modul zobrazí okno "Požadavky":

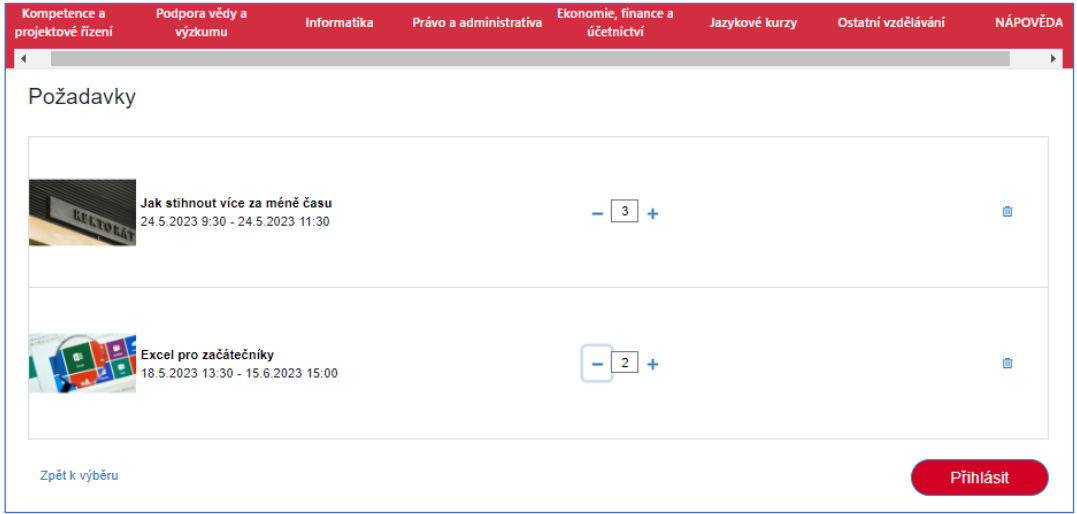

#### *Obrázek 15 Okno "Požadavky"*

- 3. Zkontrolujte, zda chcete všechny požadavky finalizovat. Pokud některý požadavek nechcete finalizovat, musíte ho odstranit pomocí ikonky "popelnice"  $\blacksquare$ .
- 4. Pokud naopak chcete další požadavky přidat, použijte odkaz  $\left\lfloor \frac{2p^{\xi}t}{p^{\xi}}k\right\rfloor$  wmístěný vlevo dole.
- 5. Do polí uprostřed zadejte počet účastníků, které chcete přihlásit. (*Pozn.: pokud tento krok opominete, budete se do něho muset z kroku 13 tohoto postupu vrátit*).
- 6. Stisknutím tlačítka <sup>Přínlást</sup> postoupíte do dalšího kroku.

7. Modul zobrazí okno, v němž můžete v přístupných polí změnit/doplnit informace, které nebyly získány z WhoIs.

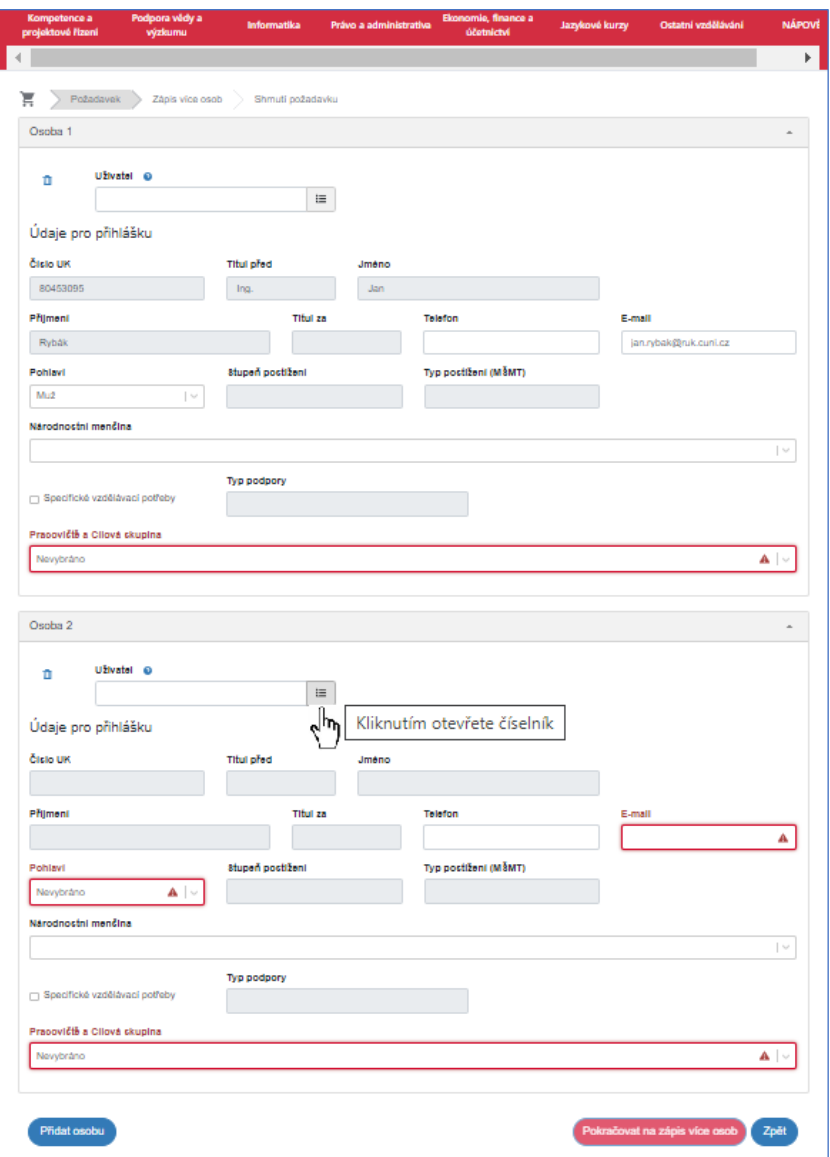

*Obrázek 16 Okno pro přidání další osoby*

- 8. Pomocí tlačítka **u pole "Uživatel" otevřete okno pro zadání další osoby**, pro níž chcete vytvořit přihlášku na vybraný vzdělávací program.
- 9. Doplňte všechny potřebné, zejména povinné údaje do polí "E-mail", "Pohlaví" a "Pracoviště a Cílová skupina".
- 10. Jestliže vyžadujete speciální výukové prostředky (náslechové pomůcky, cizojazyčné podklady atd.), zaškrtněte pole "Speciální vzdělávací potřeby" a do pole "Typ podpory" zapište požadavky.
- 11. Pro přihlášení další osoby (osob) stiskněte tlačítko **Přidat osobu** umístěné vlevo dole. Modul přidá potřebná pole pro dalšího posluchače.
- 12. Po zadání všech osob stiskněte tlačítko **Pokračoval na zápis více osob**. Modul zobrazí okno pro "Zápis více osob":

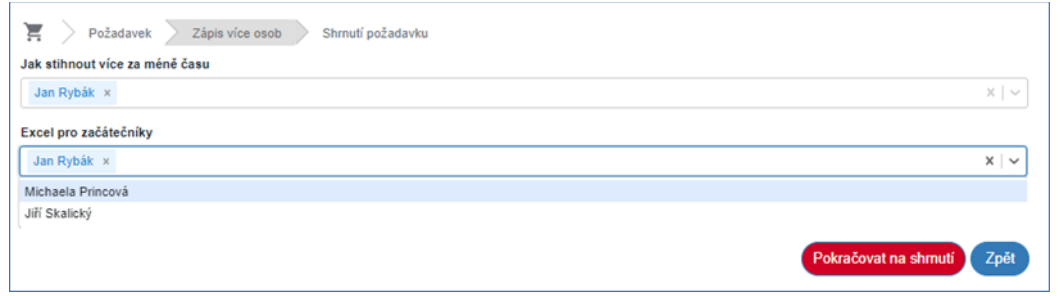

*Obrázek 17 Okno "Zápis více osob" pro hromadnou korekci účastníků*

13. Toto okno slouží pro úpravu přihlášek více osob. Stiskem tlačítka v u jednotlivých vzdělávacích programů si zobrazíte seznam zvolených posluchačů (viz předchozí kroky). Kliknutím na požadovaná jména si upravíte seznamy přihlašovaných podle potřeby:

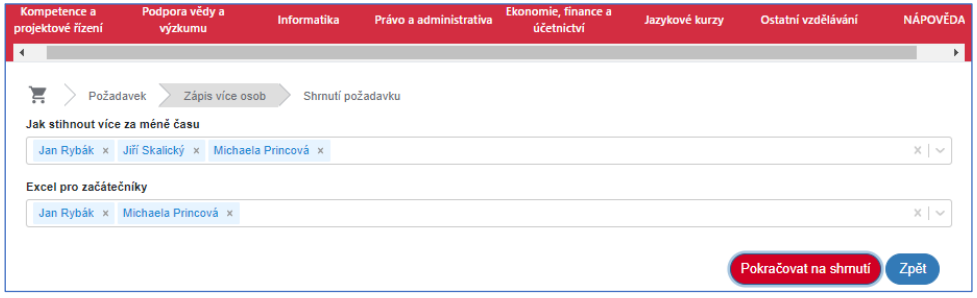

*Obrázek 18 Okno "Zápis více osob" po korekci účastníků*

*Pozn.: počet osob u programu musí odpovídat počtu osob nastavenému v kroku č. 5 tohoto postupu.*  V opačném případě se pod polem objeví chybová hláška <sup>počstosob u programu musi býtroven množstvi v požadavcich (3). a modul</sup> *vás nepustí dál, dokud hodnoty neupravíte.*

14. Stisknutím tlačítka **Pokračovat na shmutí** postoupíte do dalšího kroku. Modul zobrazí okno "Detail pro přihlášku", v němž jsou informace již pouze k náhledu:

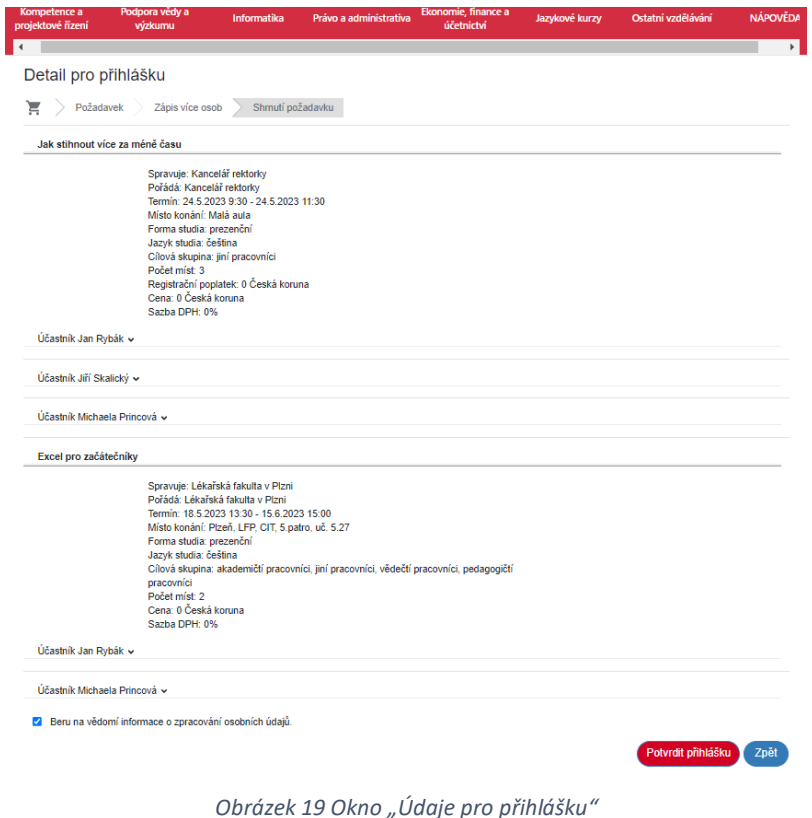

Strana 12/22

- 15. Pokud i zde najdete chybné informace, můžete se pro jejich opravu vrátit do předchozích oken/kroků tlačítkem <sup>Zpět</sup>
- 16. Podrobnější informace o účastníkovi si můžete zobrazit stisknutím šipky za jménem účastníka.
- 17. Jestliže chcete potvrdit zobrazené přihlášky, musíte nejprve zaškrtnout políčko "Beru na vědomí informace o zpracování osobních údajů". Teprve potom se zpřístupní tlačítko pro potvrzení přihlášky.
- 18. Pro potvrzení přihlášek stiskněte tlačítko Potvrdit přihlášku
- 19. Modul zobrazí okno s potvrzením, že přihláška bude zpracována:

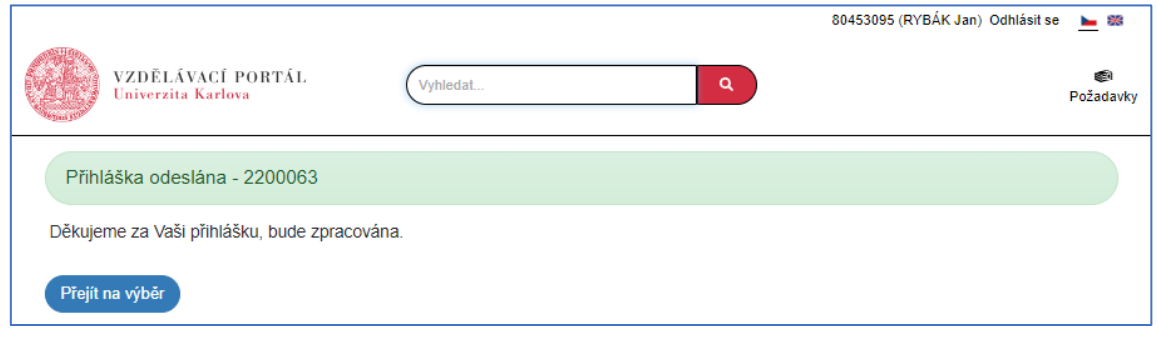

*Obrázek 20 Okno "Údaje pro přihlášku"*

20. Modul v okně zobrazuje číslo požadavku, pod kterým jsou přihlášky uloženy k dalšímu zpracování (viz dále). Tyto požadavky vidí jen administrátoři programů, nikoli posluchač. Posluchač najde přihlášky v okně "Moje přihlášky" (viz kapitola *["Moje přihlášky"](#page-17-0)* na straně *[18](#page-17-0)*):

| T Rozšířené hledání |                                |                                      |                    |                   |                |
|---------------------|--------------------------------|--------------------------------------|--------------------|-------------------|----------------|
| Číslo<br>přihlášky  | ↑↓ Program / kurz              | 11 Termín                            | IF Datum<br>podání | ↑↓ Stav přihlášky | ↑↓ Stav platby |
| 634078644           | Excel pro začátečníky          | 18.5.2023 13:30 -<br>15.6.2023 15:00 | 1.5.2023           | Aktivni přihláška | Nezaplaceno    |
| 634078647           | Základy první psychické pomoci | 12.5.2023 9:00 -<br>12.5.2023 11:00  | 1.5.2023           | Aktivni přihláška | Nezaplaceno    |

*Obrázek 21 Okno "Moje přihlášky" pro konkrétní příklad*

- 21. Modul zašle každému přihlášenému posluchači pro každý vzdělávací program notifikaci o potvrzení přihlášky.
- 22. Z ikonky "Požadavky" v pravém horním rohu obrazovky zmizel číselný údaj pro požadavky čekající na finalizaci.
- 23. Tlačítkem <sup>Přejit na výběr</sup> přejdete zpět na seznam vzdělávacích programů.

### <span id="page-12-0"></span>4.3 Přihlášení jako náhradník

Pokud se chcete přihlásit na termín vzdělávacího programu, který je již obsazen, dá vám modul možnost přihlásit se jako náhradník:

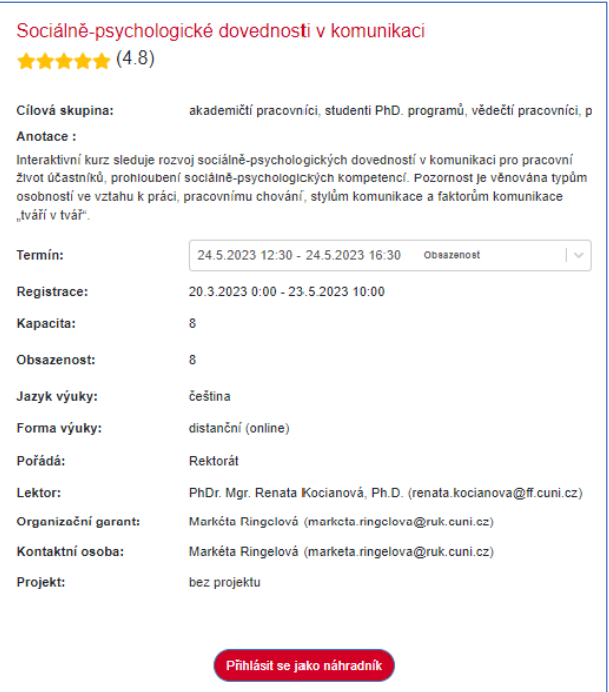

*Obrázek 22 Okno s informacemi o vzdělávacím programu*

- 1. Modul zobrazí okno s informacemi o vzdělávacím programu.
- 2. Stiskněte tlačítko Přihlásil se jako náhradník
- 3. Modul zobrazí okno "Úspěšně přidáno do požadavků" se základními informacemi o termínu, do něhož se přihlašujete, a s dalšími ovládacími prvky. Zároveň vám v pravém horním rohu okna modulu u ikony "Požadavky" zobrazí počet rozpracovaných přihlášek:

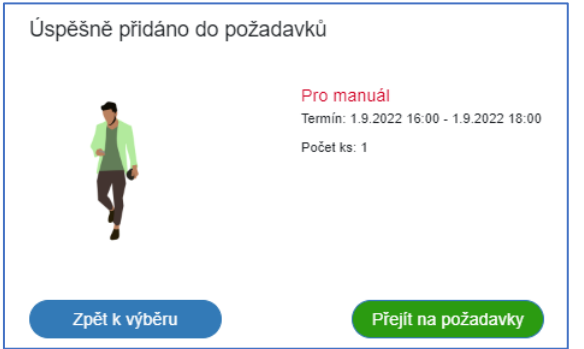

*Obrázek 23 Okno potvrzující existenci rozpracované přihlášky v určitém termínu*

- 4. Po stisku tlačítka <sup>zpět k výběru</sup> můžete pokračovat ve výběru a přihlašování se k dalším vzdělávacím programům. Vaše rozpracované přihlášky jsou umístěny pod ikonou "Požadavky" v pravém horním rohu okna modulu.
- 5. Po stisku tlačítka Přejít na požadavky přejdete do okna "Požadavky".
- 6. Dále postupujte podle kapitoly ["Finalizace přihlášky"](#page-6-0) na straně [7.](#page-6-0)

Modul vás zaregistruje jako náhradníka a zařadí vás do fronty náhradníků. Pokud se některý s přihlášených posluchačů odhlásí, zařadí se místo něho náhradník ze začátku fronty. Z náhradníka se stane oficiálně přihlášený posluchač a o této změně svého stavu dostane notifikaci.

### <span id="page-14-0"></span>4.4 Projevení zájmu o účast ve vzdělávacím programu

V případě, že je vypsán vzdělávací program bez platného termínu, případně je na vzdělávacím programu ukončena registrace, nelze se na něj přihlásit jako posluchač, ale můžete o účast projevit zájem. V okamžiku, kdy bude na vzdělávací program vypsán alespoň jeden termín (časovým intervalem nebo jen slovně), bude vám zaslána notifikace o možnosti se oficiálně přihlásit.

- 1. V seznamu vzdělávacích programů jste si vybrali program bez termínu a klikli jste na odkaz Přejít na detail >
- 2. Modul zobrazí okno s názvem vzdělávacího programu. Pozná, že na program není vypsán žádný relevantní termín, a tak nezobrazí ani pole pro výběr termínů, ani tlačítko "Podat přihlášku":

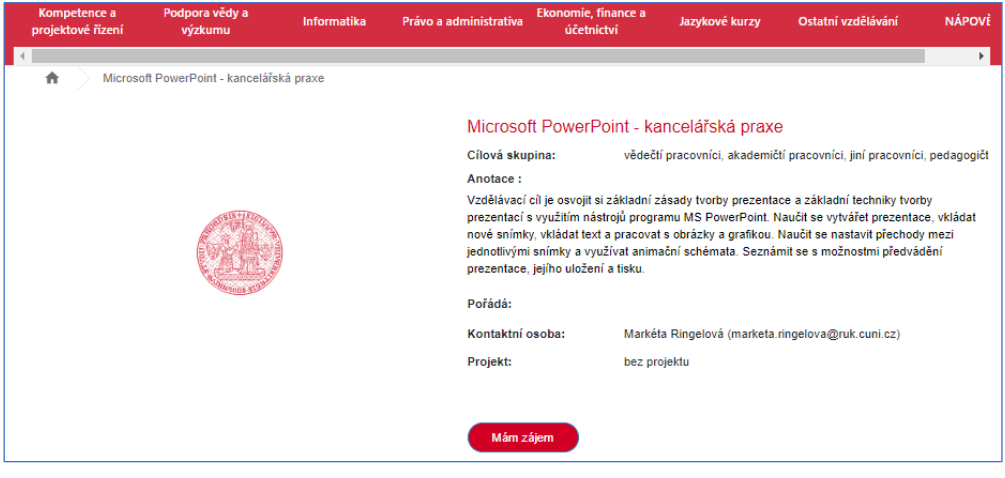

*Obrázek 24 Okno potvrzující existenci rozpracované přihlášky v určitém termínu*

- 3. Stiskněte tlačítko Mám zájem
- 4. Modul zobrazí okno "Zájem":

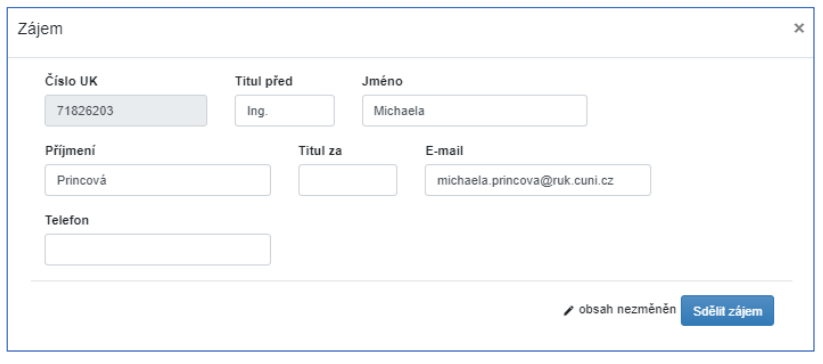

*Obrázek 25 Okno potvrzující existenci rozpracované přihlášky v určitém termínu*

- 5. Zkontrolujte údaje a potvrďte zájem stiskem tlačítka **solik zájem**.
- 6. Modul váš zájem zaregistruje a v okně s názvem vzdělávacího programu se u tlačítka "Mám zájem" zobrazí upozornění, že zájem byl již projeven:

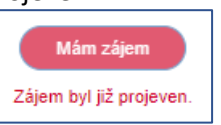

Váš zájem bude uložen do okna "[Moje](#page-20-0) projevené zájmy" ve vašem uživatelském účtu (viz kapitola "Moje [projevené zájmy](#page-20-0)" na straně [21\)](#page-20-0).

# <span id="page-15-0"></span>**5 Odhlášení ze vzdělávacího program**

Odhlášení ze vzdělávacího programu se v tomto modulu provádí pomocí "storna" přihlášky.

- 1. Pomocí povelu Uživatelský účet -> Moje přihlášky (viz kapitola ["Moje přihlášky"](#page-17-0) na straně [18\)](#page-17-0) zobrazte seznam svých přihlášek a klepnutím na odkaz čísla přihlášky, kterou chcete stornovat, zobrazte detail přihlášky.
- 2. Modul zobrazí okno "Detail přihlášky č. xxx":

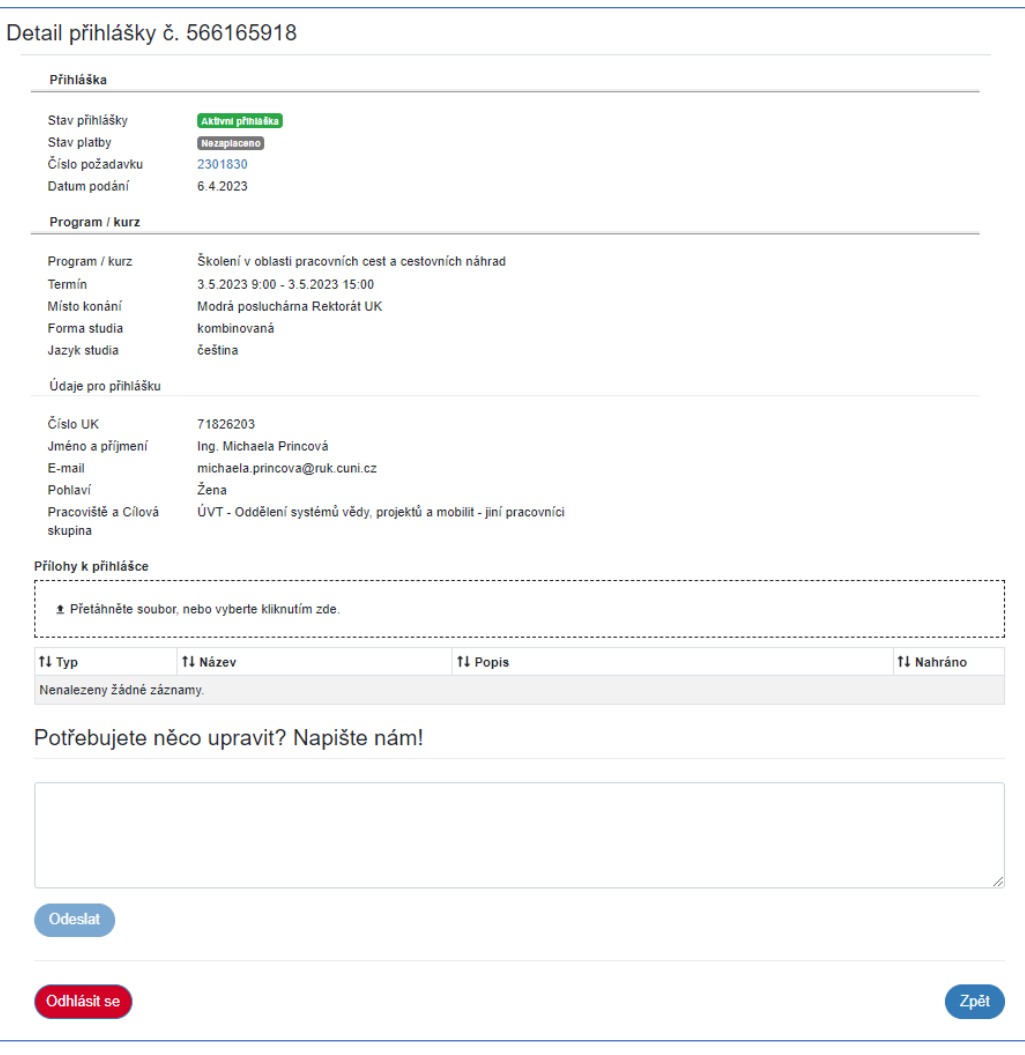

*Obrázek 26 Okno "Detail přihlášky"*

- 3. Stiskněte tlačítko <sup>Odhlásit se</sup> umístěné na dolním okraji okna.
- 4. Modul vám zeleným okénkem na horním okraji okna oznámí, že došlo k odhlášení, a změní stav přihlášky na "Odhlášen".
- 5. Modul zašle posluchači, který se z vzdělávacího programu odhlásil, notifikaci o potvrzení odhlášení.

# <span id="page-15-1"></span>**6 Činnosti během a po absolvování programu**

# <span id="page-16-0"></span>6.1 Hodnocení vzdělávacího programu

Po absolvování vzdělávacího programu zašle lektor účastníkům žádost o hodnocení (notifikace formou emailu). Hodnocení není povinné. V zaslaném e-mailu najdete odkaz na místo, kde byste měli provést hodnocení.

1. Klepněte na odkaz v e-mailu

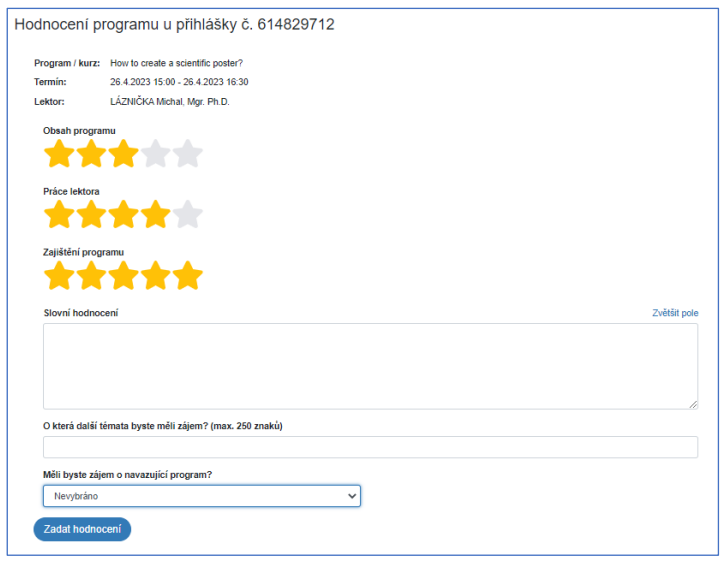

*Obrázek 27 Okno "Hodnocení programu"*

- 2. Myší zvolte příslušný počet hvězdiček a do pole "Slovní hodnocení" zadejte komentář. Pole má kapacitu 2 000 znaků.
- 3. Hodnocení odešlete stiskem tlačítka <sup>Zadat hodnocení</sup>.

*Poznámka: Vaše celkové hodnocení vzdělávací akce bude vytvořeno jako vážený průměr z vašeho hodnocení v jednotlivých položkách.*

# <span id="page-16-1"></span>**7 Uživatelský účet**

Každý z uživatelů portálu má v modulu založený svůj uživatelský účet. Informace v něm jsou viditelné pouze přihlášenému uživateli a vše je v kontextu GDPR.

- 1. Celý si ho zobrazíte klepnutím na své jméno v pravém horním rohu obrazovky.
- 2. Modul zobrazí rozcestník (okno) "Uživatelský účet":

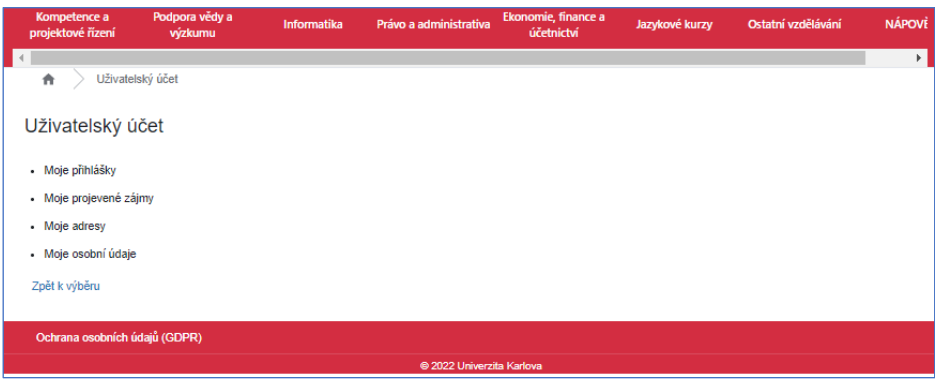

*Obrázek 28 Okno "Uživatelský účet"*

- 3. K dispozici máte:
	- Moje přihlášky slouží k přehledu všech vašich přihlášek
- Moje projevené zájmy slouží k přehledu projevených zájmů
- Moje adresy slouží ke správě informací o vaší osobě. Tyto informace jsou modulem drženy pro možnou fakturaci vzdělávacích programů.
- Moje osobní údaje slouží ke správě informací o vaší osobě. Tyto informace jsou modulem drženy pro statistická vyhodnocení vzdělávacích akcí.
- 4. Názvy odrážek slouží jako odkazy pro přechod do dalšího okna.
- 5. Z tohoto okna můžete odejít zpět na seznam vzdělávacích programů pomocí klepnutím na

"domeček"  $\blacksquare$  v "drobečkové nabídce", případně pomocí odkazu  $\vert z_{\rm p\check{e}t\mathbf{k}} \vert$  výběru

### <span id="page-17-0"></span>7.1 Moje přihlášky

Okno "Moje přihlášky" slouží k zobrazení všech přihlášek uživatelem potvrzených. V dalších krocích slouží k:

- zobrazení a tisku certifikátů
- vkládání příloh posluchačem ke konkrétní přihlášce, čili ke konkrétnímu programu,
- zasílání poznámek a připomínek ke kurzu,
- odhlášení (viz kapitola *["Odhlášení ze vzdělávacího program"](#page-15-0)* strana *[16](#page-15-0)*)

V přehledu jsou vidět jen nejdůležitější informace:

| Moje přihlášky<br>T Rozšířené hledání |                     |                                     |                           |                          |                |  |
|---------------------------------------|---------------------|-------------------------------------|---------------------------|--------------------------|----------------|--|
| Číslo<br>přihlášky                    | ↑↓ Program / kurz   | 11 Termín                           | <b>IF</b> Datum<br>podání | †1 Stav přihlášky        | ↑↓ Stav platby |  |
| 56075434                              | <b>TEST LT</b>      | $5.9.20220:00 -$<br>5.9.2022 0:00   | 31.8.2022                 | <b>Aktivni přihláška</b> | Nezaplaceno    |  |
| 56075437                              | Pro manuál          | 22.8.2022 8:00 -<br>22.8.2022 16:00 | 31.8.2022                 | Aktivni přihláška        | Nezaplaceno    |  |
| 30356012                              | Pro manuál          | 21.8.2022 8:00 -<br>21.8.2022 18:00 | 21.8.2022                 | <b>Nahradnik</b>         | Nezaplaceno    |  |
| 11849849                              | Prezentace červenec | 21.7.2022 8:00 -<br>21.7.2022 16:00 | 20.7.2022                 | Aktivni přihláška        | Nezaplaceno    |  |

*Obrázek 29 Okno "Moje přihlášky"*

Pro získání detailu přihlášky je potřebné použít odkaz v podobě čísla přihlášky (první sloupec seznamu).

### <span id="page-17-1"></span>7.1.1 Zobrazení a tisk certifikátu/osvědčení

Pokud vám byl po úspěšném skončení vzdělávací akce vytvořen certifikát/osvědčení, bude vaše přihláška ve stavu "Certifikát vygenerován". Certifikát si můžete zobrazit a vytisknout

- 1. V okně "Moje přihlášky" klepněte na odkaz (číslo přihlášky) u požadované přihlášky, která je ve stavu "Certifikát vygenerován".
- 2. Modul zobrazí okno "Detail přihlášky č. xxx":

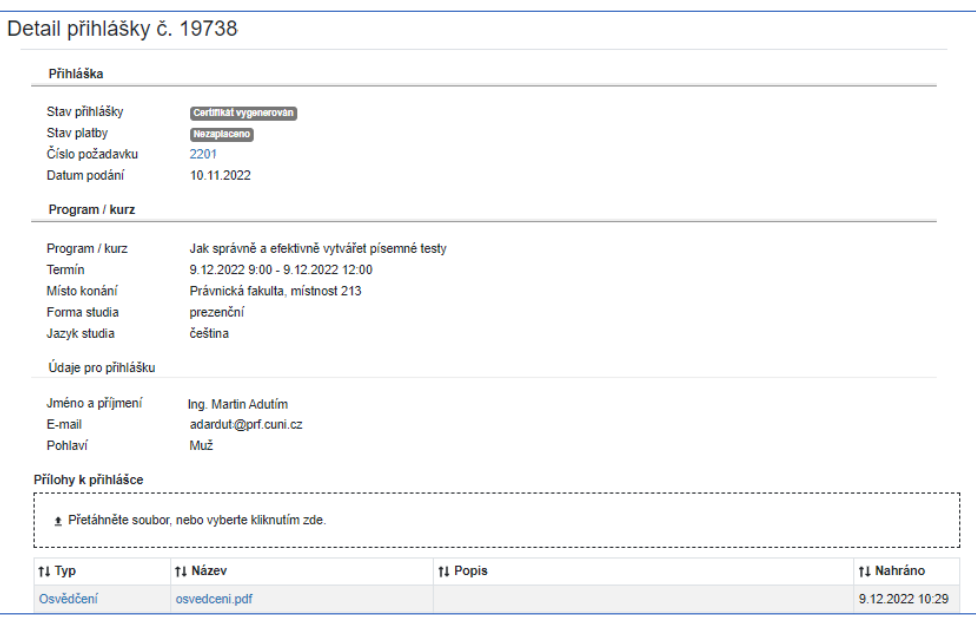

*Obrázek 30 Okno "Moje přihlášky" s vygenerovaným certifikátem*

- 3. Kliknutím na název přílohy k přihlášce ("osvedceni.pdf") certifikát zobrazíte.
- 4. Certifikát se zobrazuje jako soubor .PDF. Klasickými postupy se soubory tohoto formátu pak můžete certifikát stáhnout a vytisknout.

### <span id="page-18-0"></span>7.1.2 Vkládání příloh posluchačem

- 5. V okně "Moje přihlášky" klepněte na odkaz (číslo přihlášky) u požadované přihlášky.
- 6. Modul zobrazí okno "Detail přihlášky č. xxx":

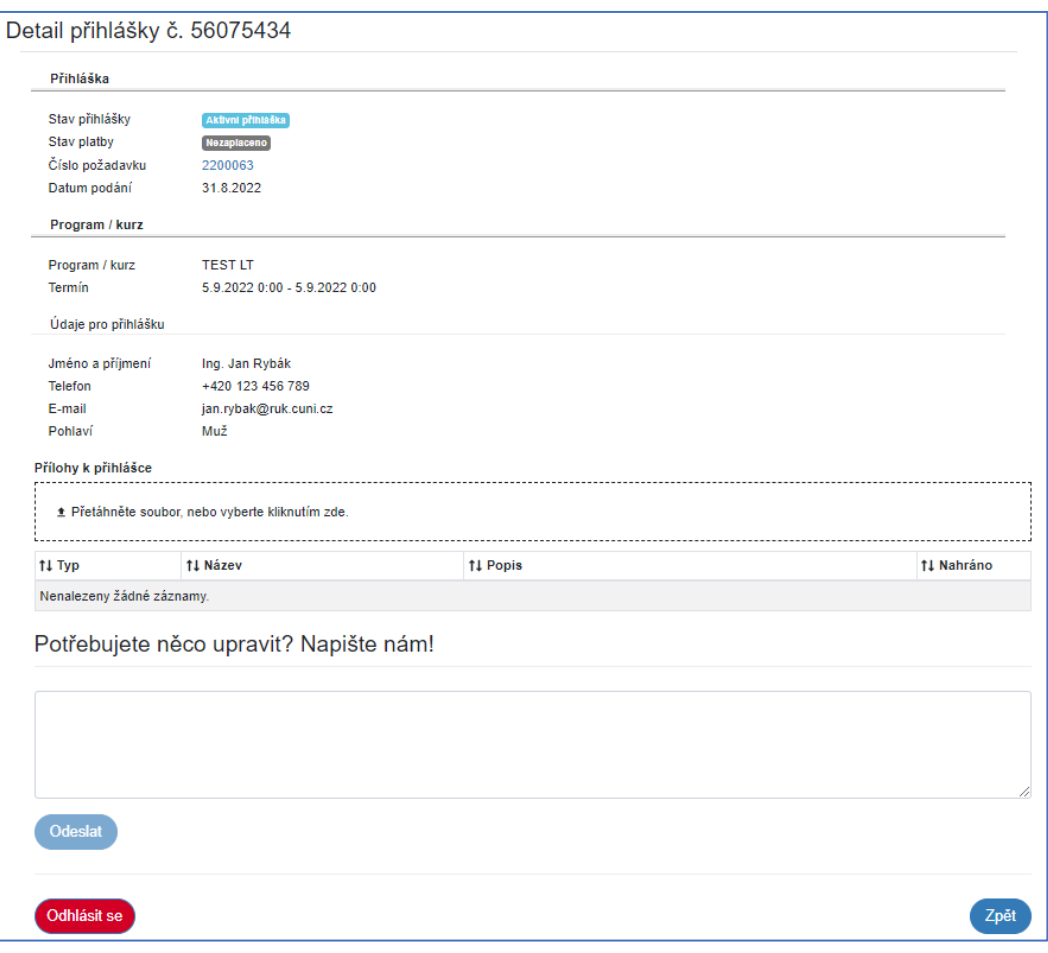

*Obrázek 31 Okno "Moje přihlášky"*

7. V dolní polovině okna je pole "Přílohy k přihlášce", do něhož vložíte přílohu přetažením z jiného okna nebo kliknutím do pole a následným vybrání příslušného souboru. Formát není omezen, s velikostí buďte rozumní a opatrní.

# <span id="page-19-0"></span>7.1.3 Zasílání poznámek a připomínek ke kurzu posluchačem

- 1. V okně "Moje přihlášky" klepněte na odkaz (číslo přihlášky) u požadované přihlášky.
- 2. Modul zobrazí okno "Detail přihlášky č. xxx":

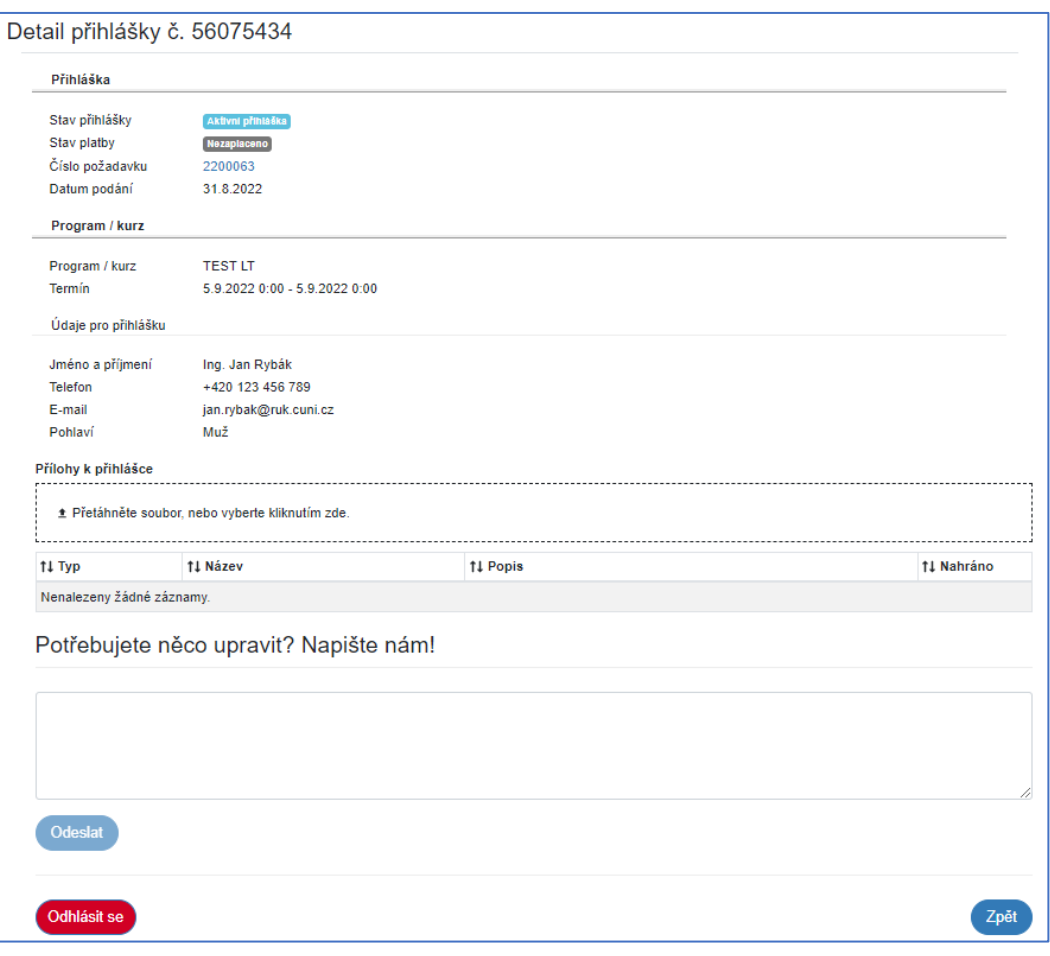

*Obrázek 32 Okno "Moje přihlášky"*

3. V dolní polovině okna je pole nadepsané "Potřebujete něco upravit? Napište nám!". Vyplňte text a stiskněte tlačítko <sup>Odeslat</sup>

### <span id="page-20-0"></span>7.2 Moje projevené zájmy

Okno "Moje projevené zájmy" slouží k zobrazení všech projevených zájmů uživatele. Jak se projevuje zájem najdete v kapitole ["Projevení zájmu o účast ve](#page-14-0) vzdělávacím programu" na straně [15.](#page-14-0)

V přehledu jsou všechny informace pouze ke čtení. Jediné, co lze v tomto okně udělat, je projevený zájem smazat pomocí ikony "popelnice"  $\mathbf{\hat{u}}$ , která se zobrazí (po nastavení ukazovátka myši na požadovaný záznam) v posledním pravém sloupci záznamu.

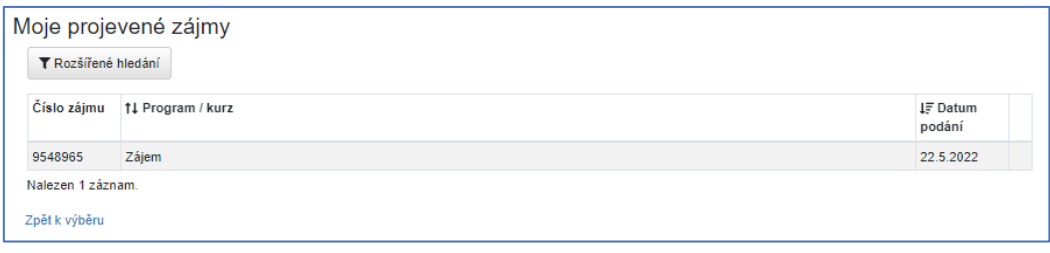

*Obrázek 33 Okno "Moje projevené zájmy"*

### <span id="page-20-1"></span>7.3 Moje adresy

Okno "Moje adresy" slouží k držení a zobrazení základních informací o uživateli. V budoucnu (pro případ zpoplatněných kurzů) poslouží pro vytvoření fakturační adresy.

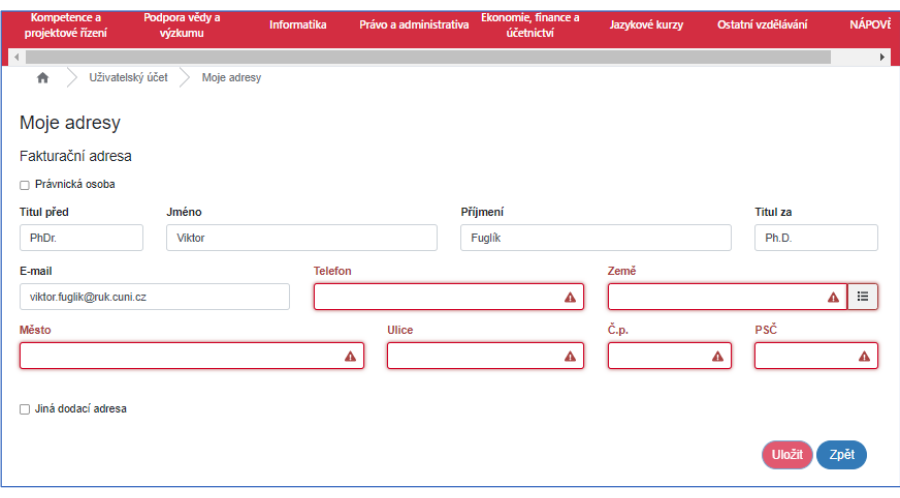

*Obrázek 34 Okno "Moje adresy"*

Všechna pole jsou editovatelná a všechna pole jsou v podstatě povinná. Případné změny informací je nutné potvrdit stiskem tlačítka Uložit

### <span id="page-21-0"></span>7.4 Moje osobní údaje

Okno "Moje osobní údaje" slouží ke správě informací o vaší osobě. Tyto informace jsou modulem drženy pro statistická vyhodnocení vzdělávacích akcí. Needitovatelná pole jsou plněna z jiných aplikací UK. Vše se zobrazuje jen tam, kde je to nezbytně nutné a v kontextu s pravidly GDPR.

| Kompetence a<br>projektové řízení | Podpora vědy a<br>výzkumu | Informatika               | Právo a administrativa | Ekonomie, finance a<br>účetnictví | Jazykové kurzy       | Ostatní vzdělávání | <b>NÁPOVĚ</b> |
|-----------------------------------|---------------------------|---------------------------|------------------------|-----------------------------------|----------------------|--------------------|---------------|
|                                   |                           |                           |                        |                                   |                      |                    | ۶I            |
| ٠                                 | Uživatelský účet          | Moje osobní údaje         |                        |                                   |                      |                    |               |
| Moje osobní údaje                 |                           |                           |                        |                                   |                      |                    |               |
| <b>Titul před</b>                 | Jméno                     |                           |                        | Příjmení                          |                      | <b>Titul za</b>    |               |
| PhDr.                             | <b>Viktor</b>             |                           |                        | Fuglik                            |                      | Ph.D.              |               |
| <b>Telefon</b>                    |                           | E-mail                    |                        | Poblaví                           |                      | Datum narození     |               |
|                                   |                           | viktor.fuglik@ruk.cuni.cz |                        | Nebinární                         | $\checkmark$         |                    |               |
| Státní občanství                  |                           |                           |                        | Typ postižení (MŠMT)              |                      | Stupeň postižení   |               |
|                                   |                           |                           |                        |                                   |                      |                    |               |
| Národnostní menšina               |                           |                           | Mateřská dovolená od   |                                   | Mateřská dovolená do |                    |               |
| Ostatní ×                         |                           |                           | $\times$   $\backsim$  |                                   |                      |                    |               |
|                                   |                           |                           |                        |                                   |                      |                    |               |
|                                   |                           |                           |                        |                                   |                      | Uložit             | Zpět          |

*Obrázek 35 Okno "Moje osobní údaje"*

Případné změny informací je nutné potvrdit stiskem tlačítka **Uložit**